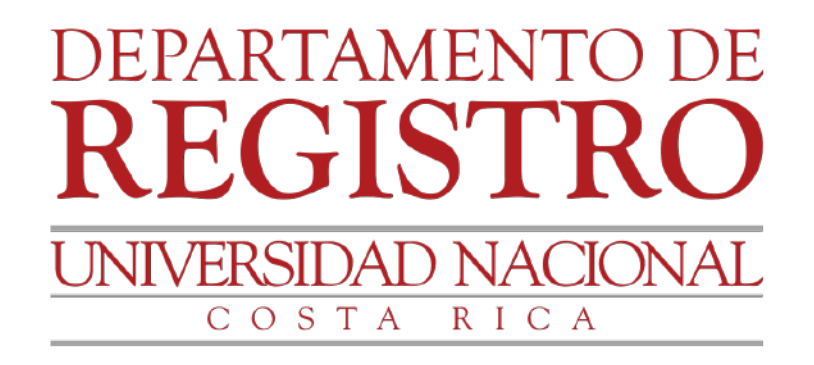

## GUIA Empadronamiento vía web

Estudiantes regulares de la Universidad Nacional

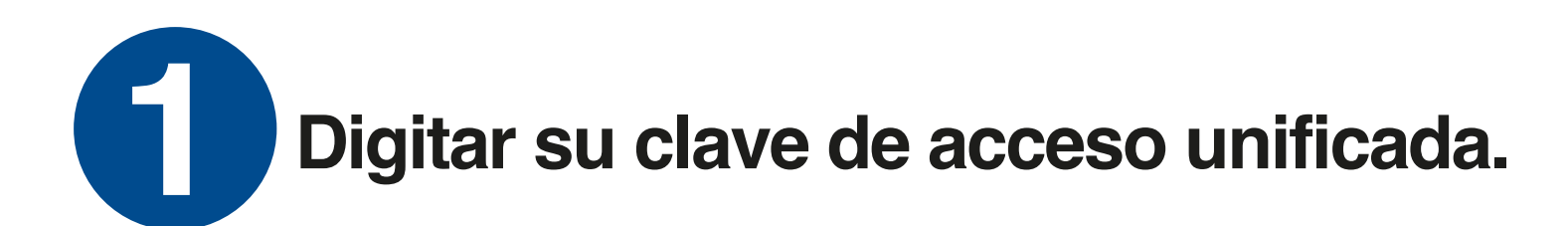

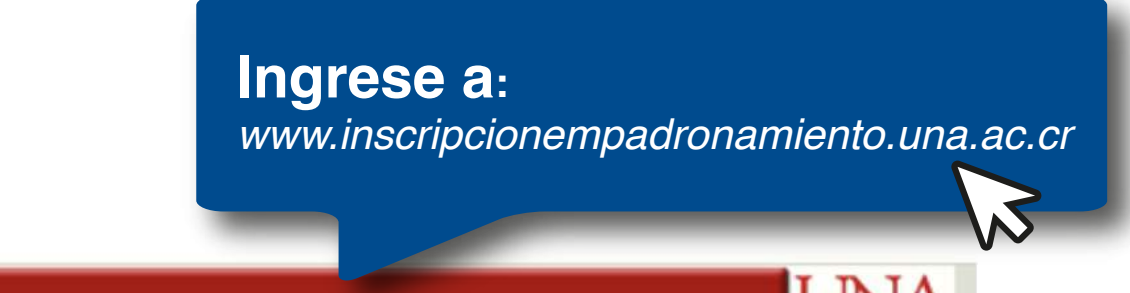

**UNIVERSIDAD** 

**NACIONAL** 

**Universidad Nacional** Registrar y/o consultar solicitud de "Empadronamiento" Versión 1.0

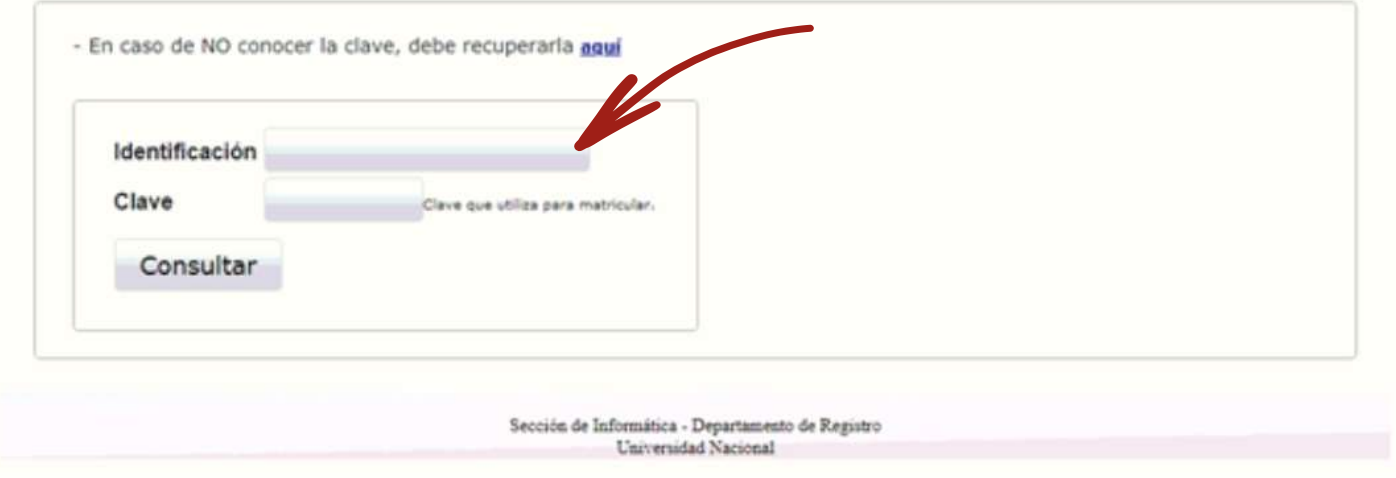

## **Seleccionar la opción: consulta de estado o bien 2 realizar inscripción.**

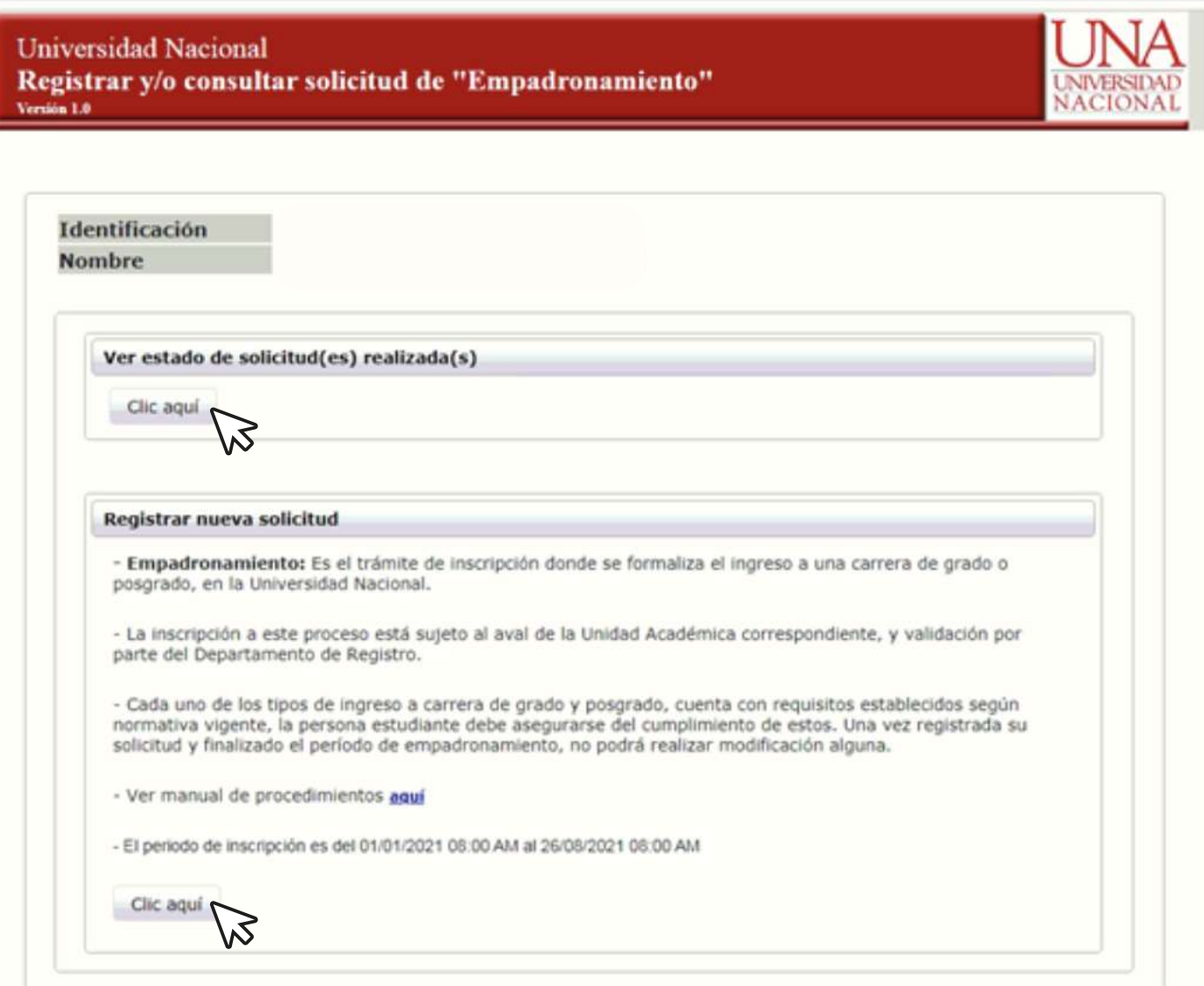

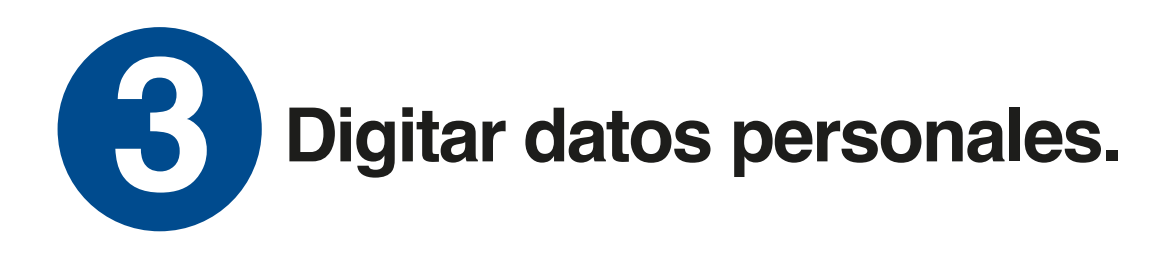

Universidad Nacional Registrar y/o consultar solicitud de "Empadronamiento" Versión 1.0

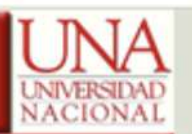

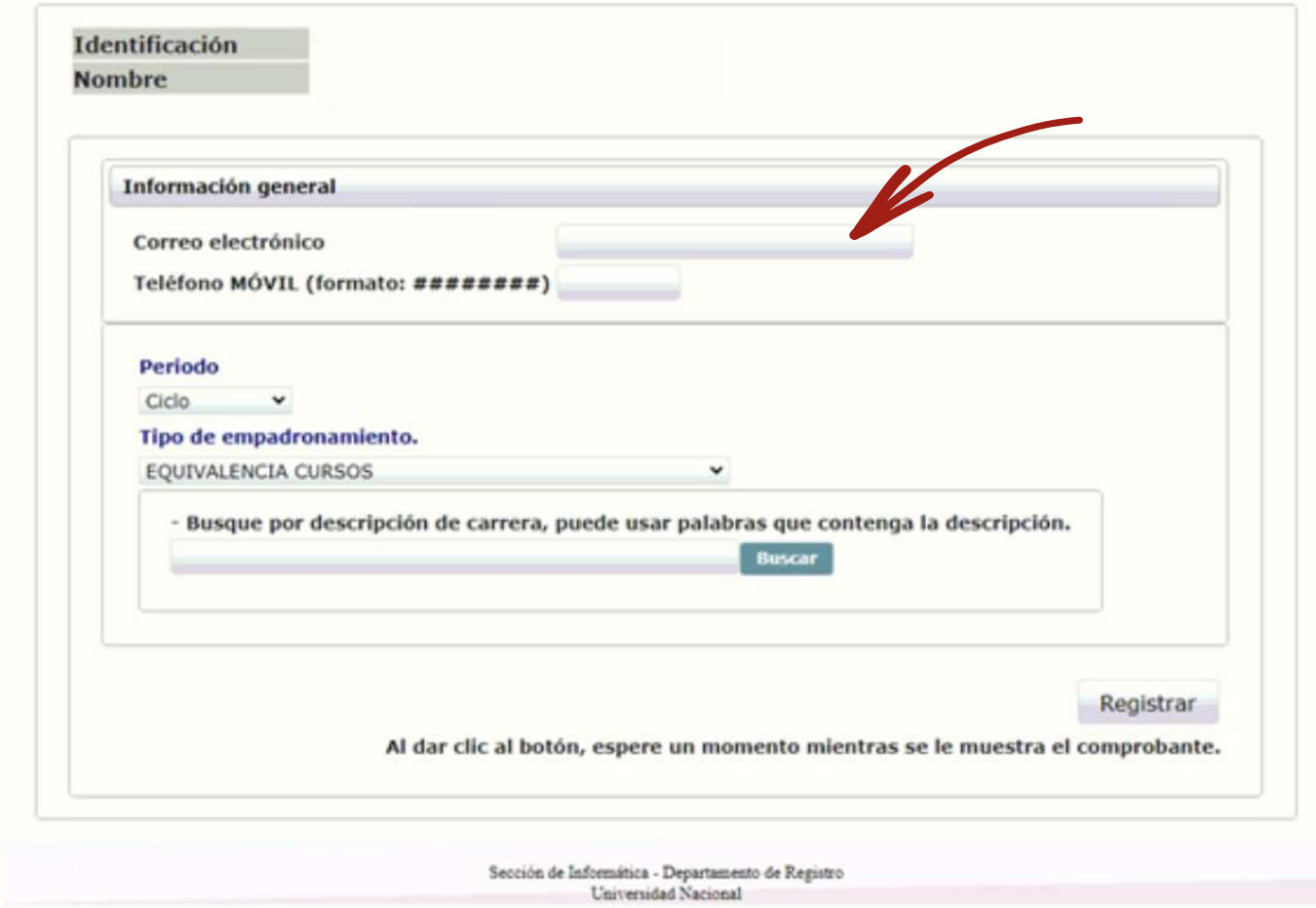

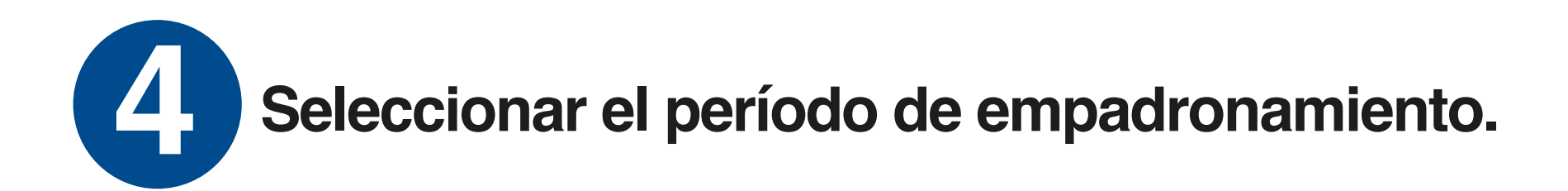

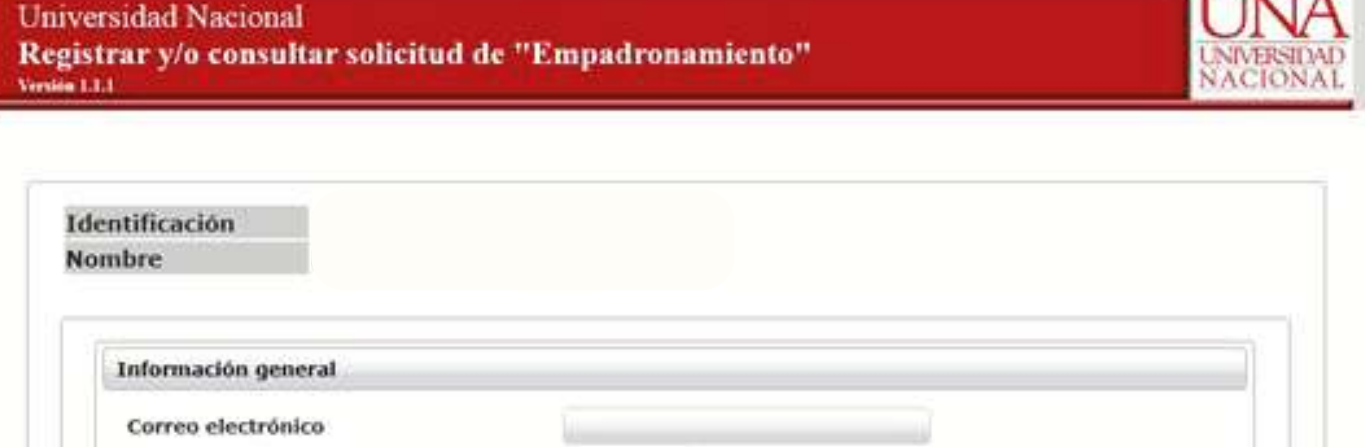

**IT TATA** 

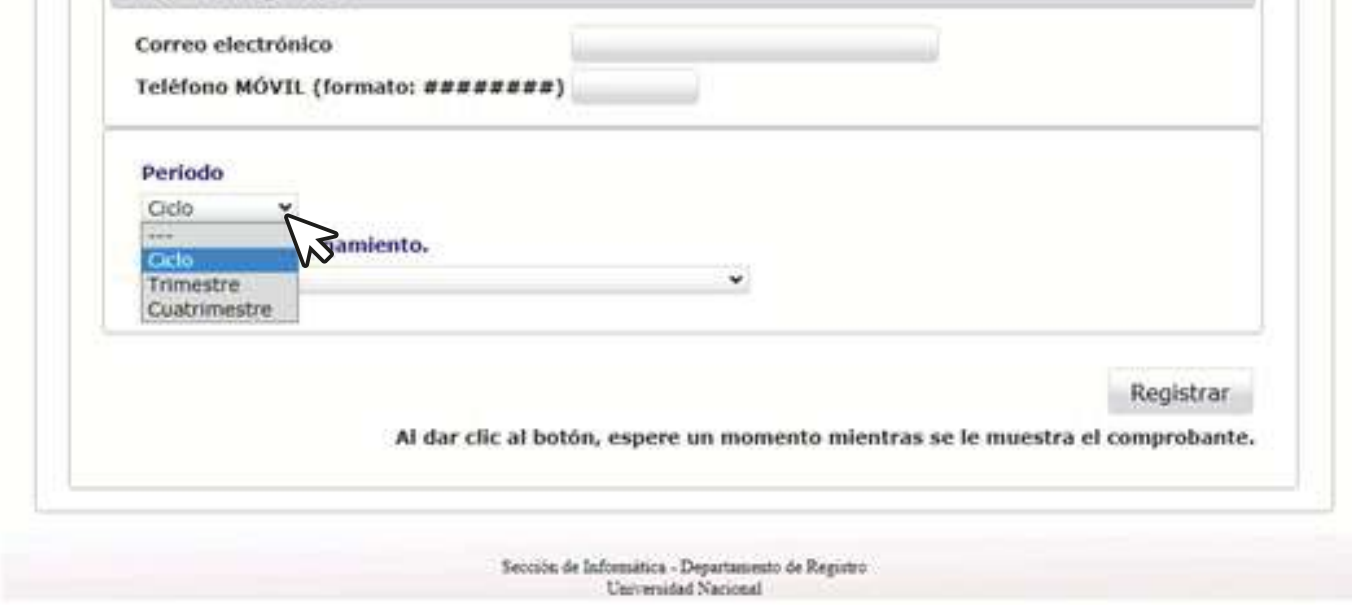

**Seleccionar el tipo de empadronamiento a tramitar (cada uno de los tipos de ingreso cuenta con requisitos establecidos, según normativa vigente).** 

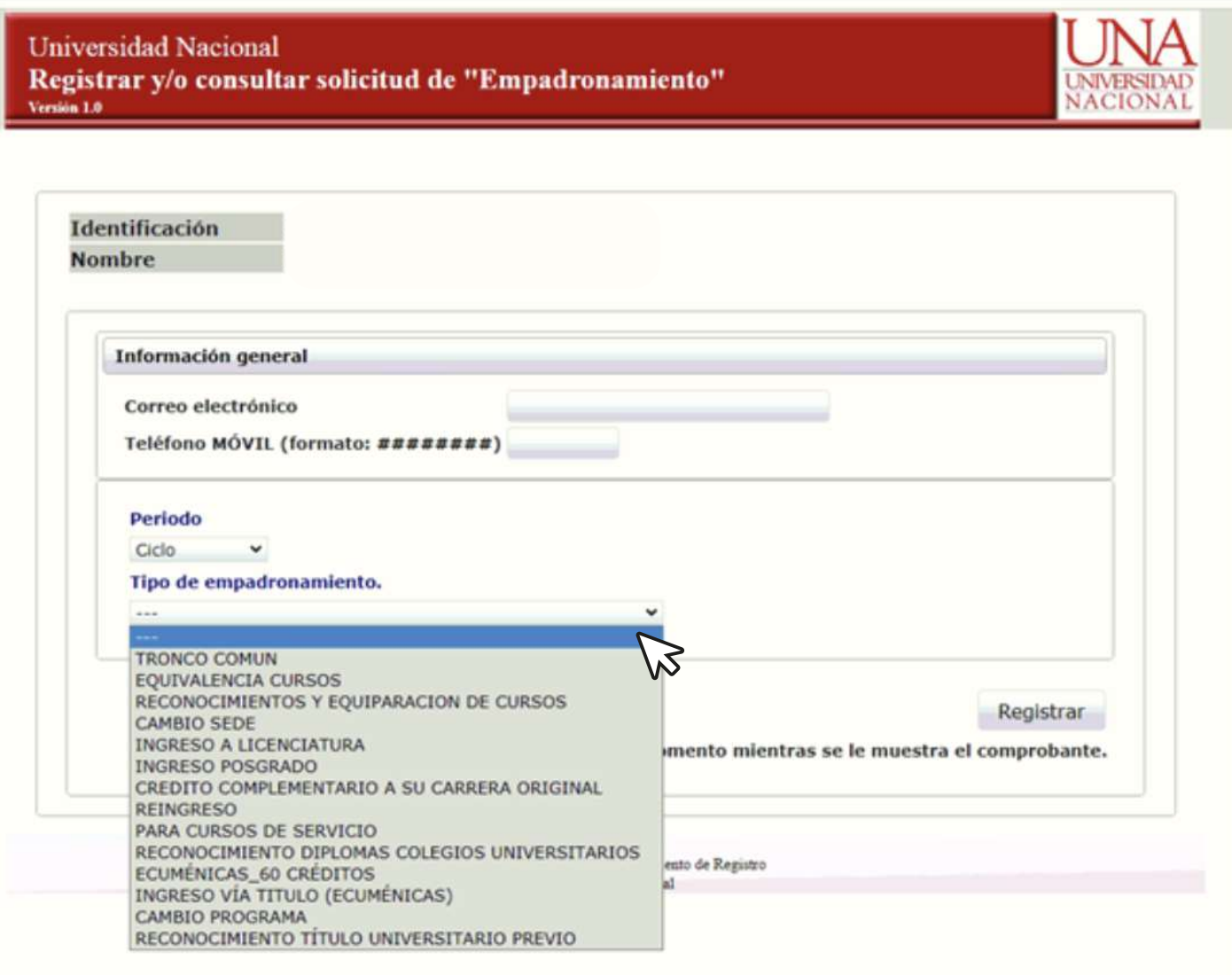

**Buscar y seleccionar la carrera (se debe seleccionar el grado académico que corresponde Diplomado, Bachillerato, Licenciatura, Maestría o Doctorado, según cumplimiento de requisitos establecidos en el Plan de Estudios de la carrera).**

**6**

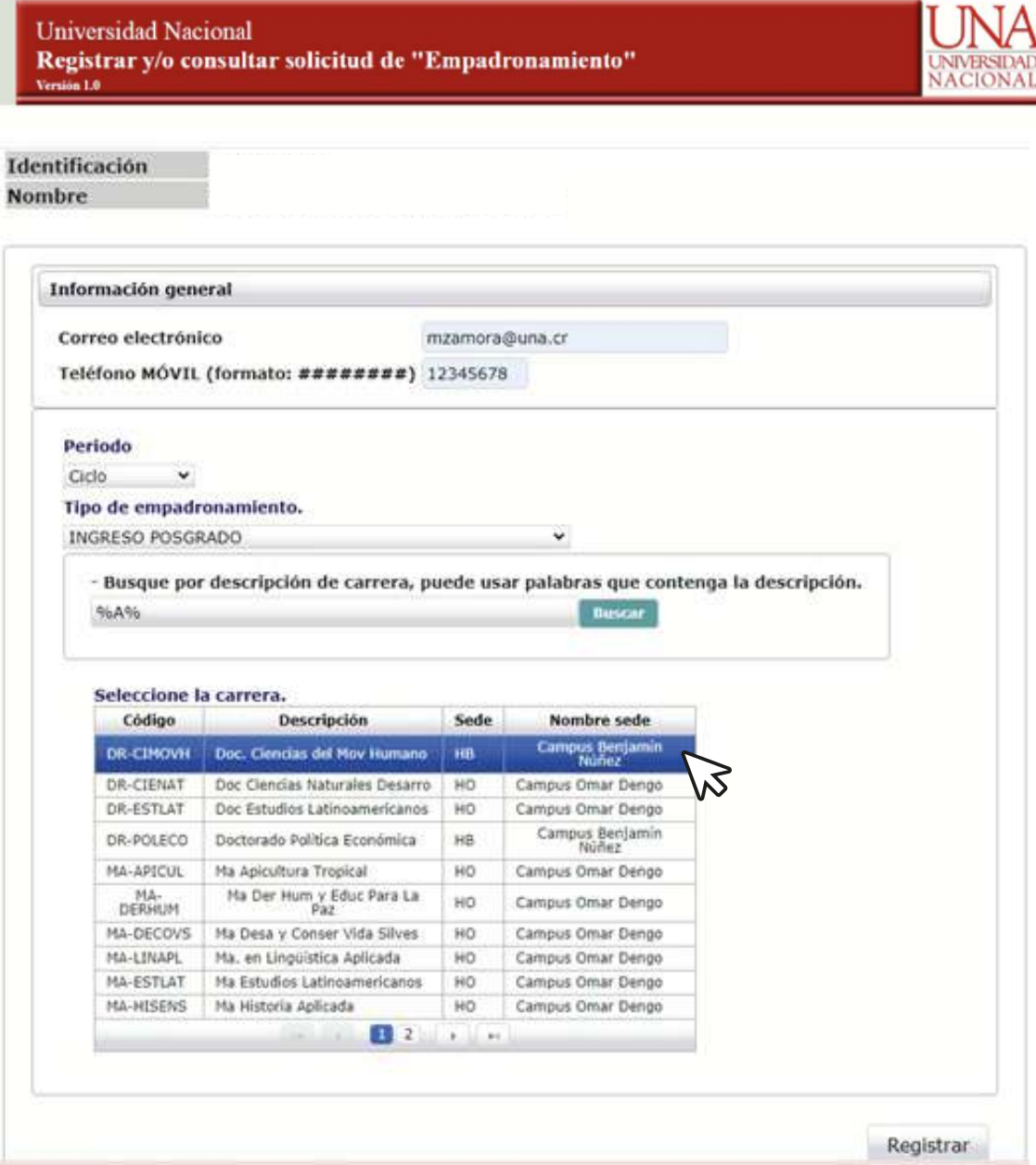

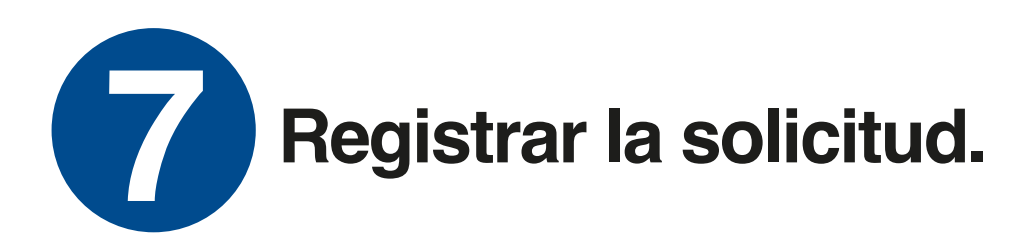

**Universidad Nacional** Registrar y/o consultar solicitud de "Empadronamiento" Versión 1.0

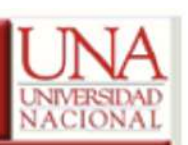

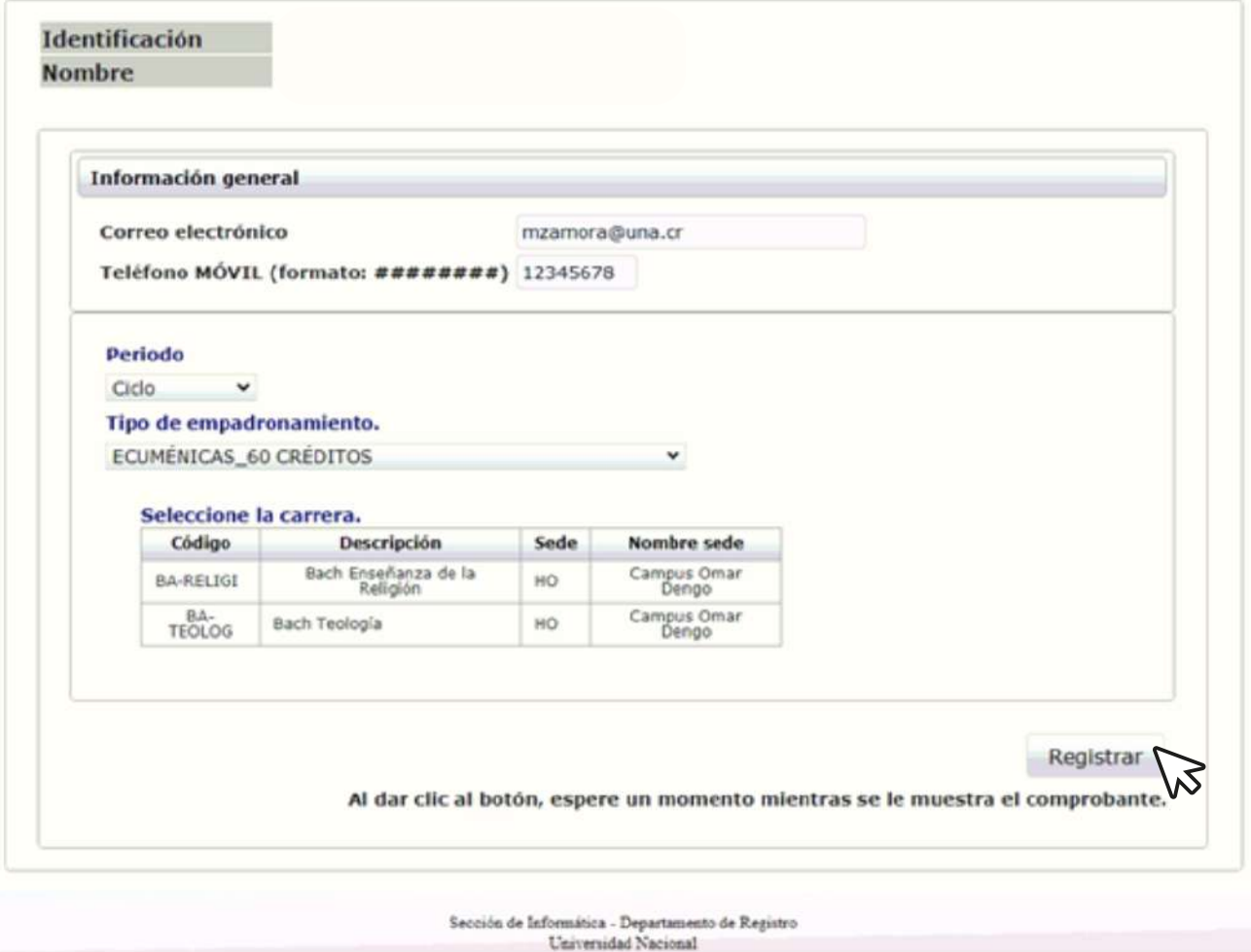

## **Recibirá un correo electrónico con el comprobante 8 de su solicitud.**

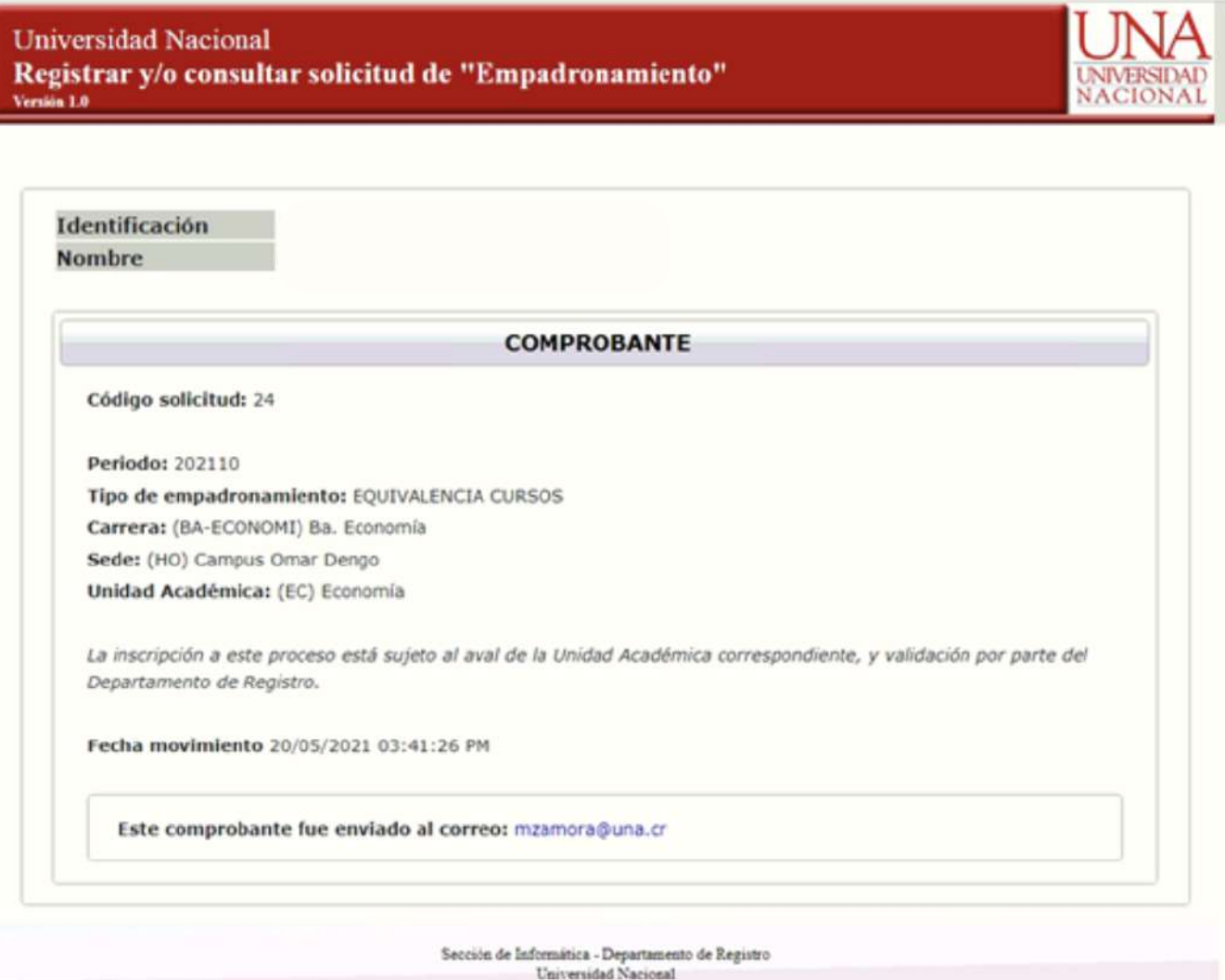

## **Las personas estudiantes pueden consultar los 9 estados de su solicitud.**

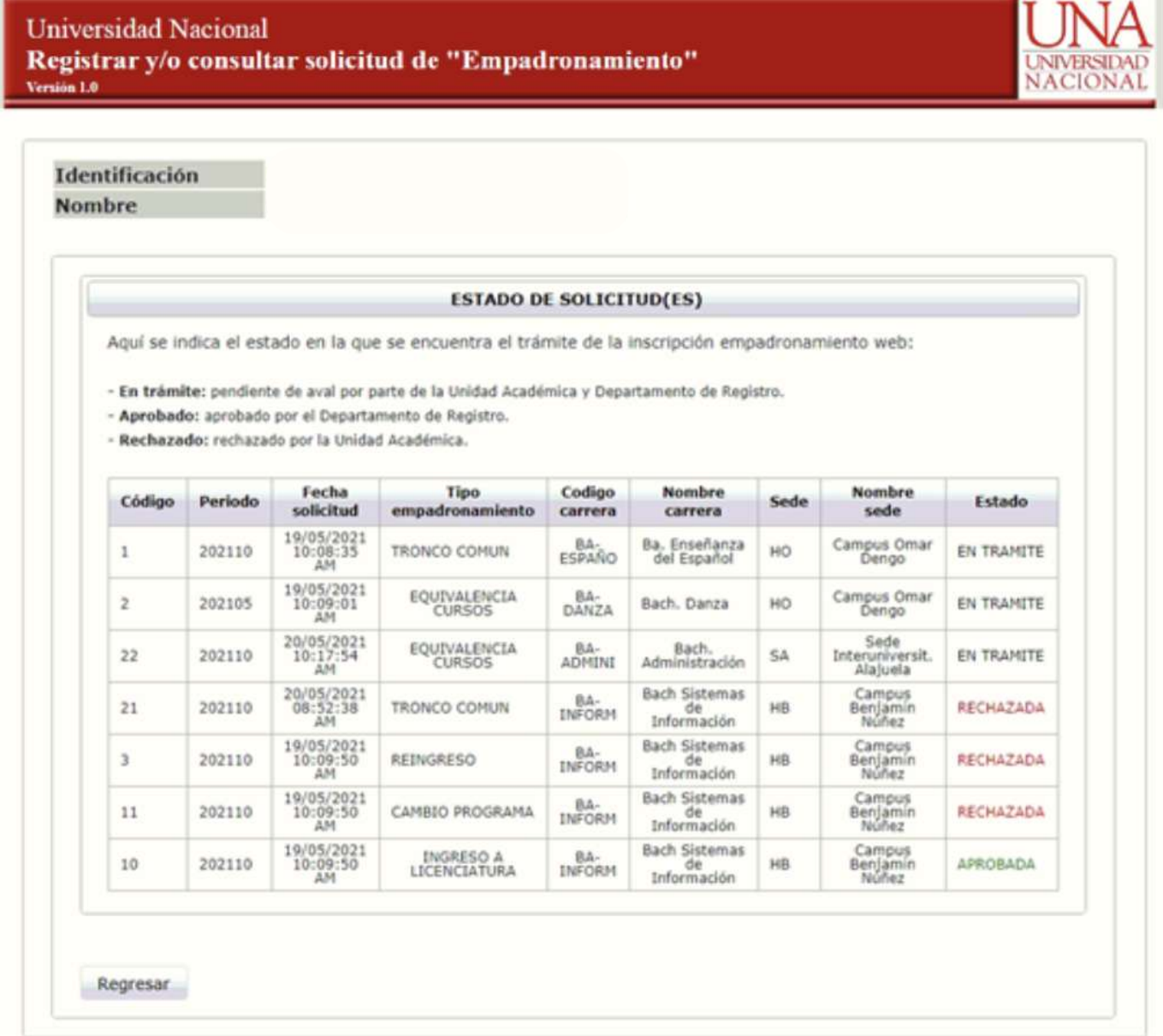